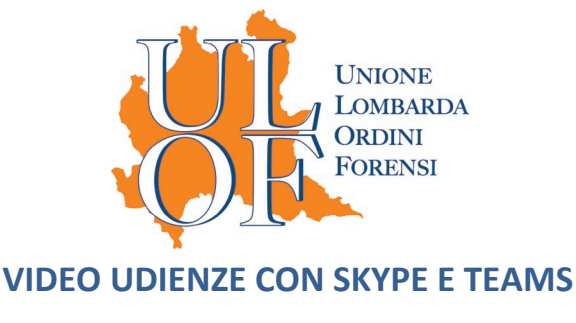

# **ISTRUZIONI PRATICO-OPERATIVE**

D.G.S.I.A, con il [provvedimento in data 10 marzo 2020,](https://www.processociviletelematico.it/wp/wp-content/uploads/2020/03/DGSIA_10032020_provvedimento_protocollato.pdf) ha individuato come *software* per lo svolgimento delle udienze da remoto Skype for Business e Teams, applicativi già a disposizione dell'Amministrazione.

Il tutto in applicazione dell'art. 2, comma secondo, lett. f), [D.L. 8 marzo 2020, n. 11.](https://www.normattiva.it/uri-res/N2Ls?urn:nir:stato:decreto.legge:2020-03-08;11!vig=) secondo cui i capi degli uffici giudiziari – per le udienze a decorrere dal 23 marzo e fino al 31 maggio 2020 possono prevedere "*lo svolgimento delle udienze civili che non richiedono la presenza di soggetti diversi dai difensori e dalle parti mediante collegamenti da remoto individuati e regolati con provvedimento del Direttore generale dei sistemi informativi e automatizzati del Ministero della giustizia*(ndr. D.G.S.I.A.)".L'art.3 comma 2° del citato provvedimento D.G.S.I.A prevede altresì l'utilizzo dei richiamati applicativi anche per le udienze penali, in alternativa agli strumenti di cui 146-bis del decreto legislativo 28 luglio1989 n. 271.

Di seguito gli interrogativi pratico-operativi, che tale previsione suscita, con i relativi riscontri.

- 1. [Quali prerequisiti sono necessari?](#page-0-0)
- 2. [Come si instaura il collegamento?](#page-1-0)
- 3. [Cos'è e come funziona Skype for Business?](#page-1-1)
- 4. Cos'è e come [funziona Teams?](#page-6-0)
- 5. Indicazioni [conclusive.](#page-11-0)

## <span id="page-0-0"></span>**1.Prerequisiti tecnici necessari**

Anzitutto, occorre chiarire che per collegarsi come partecipanti ad un *meeting* virtuale (e dunque all'udienza) non è necessario l'acquisto di alcun software a pagamento.

Il difensore, come partecipante, non dovrà pertanto acquistare alcun *software* specifico. Solo il Giudice, come organizzatore, ha la necessità di installare il prodotto più completo.

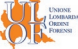

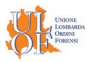

Ulteriori condizioni tecniche sono però raccomandabili.

Anzitutto, non è obbligatorio, ma è altamente consigliato, l'utilizzo di auricolari/cuffie con microfono perché il microfono e gli altoparlanti integrati nel computer possono generare fastidiosi disturbi e rimbombi, diminuendo la qualità della chiamata.

In secondo luogo, occorre una connessione internet stabile, fondamentale per il buon funzionamento degli applicativi sia su computer che su *device portable*.

#### <span id="page-1-0"></span>**2. Modalità di svolgimento**

Tramite una specifica interfaccia l'organizzatore – e dunque il Giudice – provvede a:

- $\leftarrow$  creare e pianificare l'evento;
- inviare ai partecipanti un invito, contenente lo specifico *link* alla stanza virtuale;
- $\downarrow$  l'invio dell'invito avviene a mezzo e-mail o diverso strumento preventivamente comunicato

Ricevuto l'invito, i partecipanti – e dunque i difensori, ed eventualmente le altre parti ammesse (CTU, Curatori, testimoni) – dovranno cliccare il *link* ricevuto per avviare la sessione remota.

La stanza virtuale darà la possibilità di condivideretra tutti i presenti audio/video edi scrivere in chat.

Gli strumenti consentono anche la condivisione delloschermo del proprio computer, nonché la trasmissione di documenti.

Vediamo ora più nel dettaglio di cosa di tratta e come funzionano i *software* in questione.

### <span id="page-1-1"></span>**3.Skype for Business**)

Evoluzione del precedente software *Microsoft Lync*, è l'equivalente aziendale/professionale di *Skype*, il noto software di messaggistica, VOIP e videoconferenza, sempre di Microsoft.

La versione business si distingue, essenzialmente, per la possibilità di gestire un maggior numero di partecipanti in contemporanea alle riunioni, supportandola gestione di 250 partecipantirispetto ai 50 della versione base.

È inoltre integrato nelle applicazioni di OfficePro e consente di gestire centralmente gli *account* dei

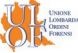

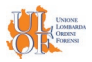

dipendenti in ambito aziendale. Lo stesso avviene in ambito giustizia, con gli *account* forniti ai magistrati e a tutto il personale amministrativo e gestiti centralmente.

Bisogna, infine, precisare che Skype for Business è stato ritirato dal mercato a luglio 2019 e sostituito dal nuovo software Microsoft Teams. Ciò nonostante, Skype per Business è ancora in uso ed è stato individuato dal provvedimento DGSIA proprio perché già a disposizione dell'amministrazione.

L'utente che organizza il "*Meeting Skype*" rende noto con le modalità sopra riportate a tutti i partecipanti un link con il collegamento alla sessione in videoconferenza.

Il partecipante clicca il link ricevuto per avviare la sessione remota.

L'operazione è possibile sia su computer sia su dispositivo di tipo *mobile*.

Con smartphone o tablet, è invece necessario installare le specifiche app disponibili per ciascun sistema operativo ai seguenti link<sup>i</sup> [Androide](https://play.google.com/store/apps/details?id=com.microsoft.office.lync15&hl=it)d [iOS](https://apps.apple.com/it/app/skype-for-business/id605841731) ed avere una connessione internet stabile e performante.

Vediamo nel dettaglio come avviare la partecipazione ad una riunione SFB a seconda della modalità utilizzata.

**COMPUTER a mezzo WEB PLUG-IN**:su computer i sistemi operatici certificati ed i browser dichiarati compatibili sono i seguenti:

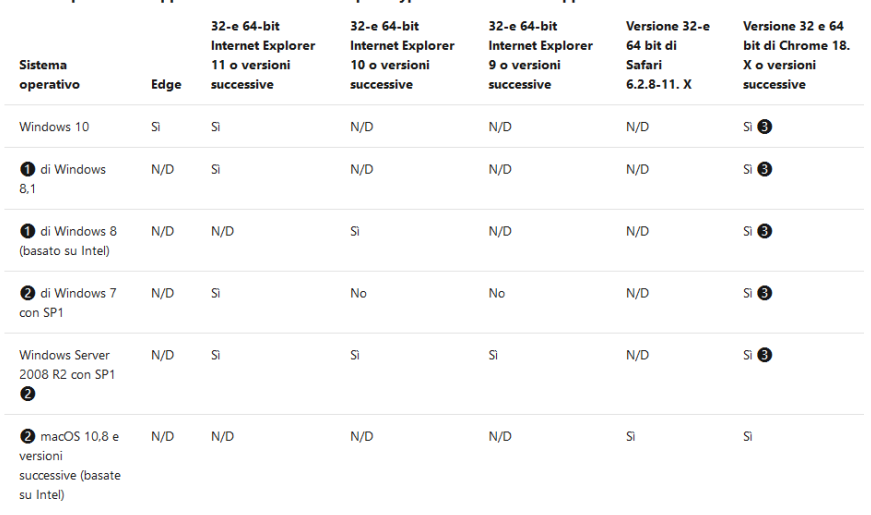

Sistema operativo e supporto dei browser minimo per Skype for Business Web App

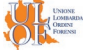

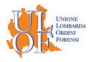

> Join Skype Meeting meeting for Skype

cliccato il link trasmesso dal Giudice, sarà possibile unirsi alla sessione online.

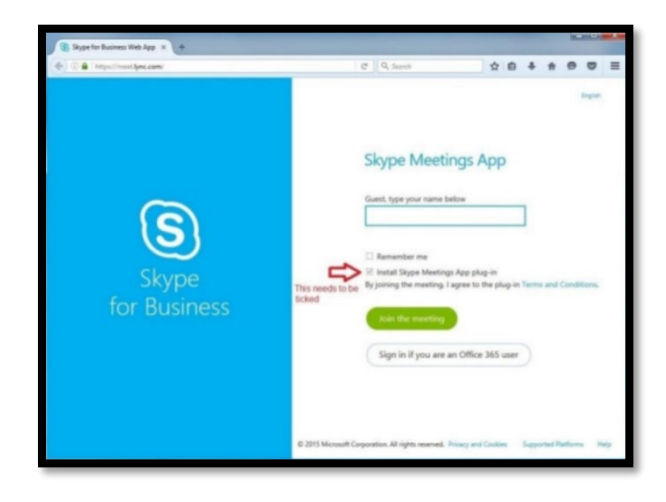

Inserire il proprio nome preceduto dal titolo Avv. (per distinguersi da altra tipologia di partecipante) in corrispondenza del campo Guest (Ospite). Nel caso non si fosse mai utilizzato *Skype for business* sulla postazione, sarà necessario installare sul browser internet il *plugin Skype meeting*, fondamentale per consentire il corretto funzionamento dell'applicazione. Per fare ciò, occorre

selezionare l'apposito box "install Skype Meetings App Plug-in" indicato con la freccia rossa in figura.

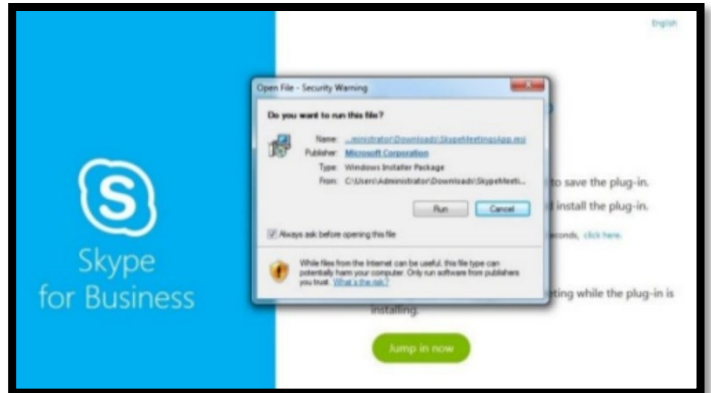

Verrà scaricato un file e contestualmente si aprirà una finestra che proporrà il bottone RUN (oppure ESEGUI) che andrà selezionato al fine si installare il PLUG-IN

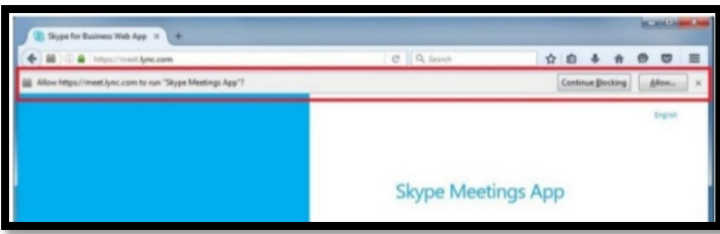

Nel caso il browser bloccasse l'esecuzione del *plugin*, è necessario cliccare su CONSENTI (o PERMETTI) al fine di consentire l'installazione.

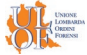

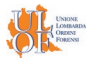

Per eventuali problemi di installazione si rimanda alla <u>→ [pagina](https://support.office.com/it-it/article/problemi-di-installazione-del-plug-in-skype-for-business-web-app-958fc5f1-2d6f-42e3-815d-a9516c591274)</u> realizzata da Microsoft.

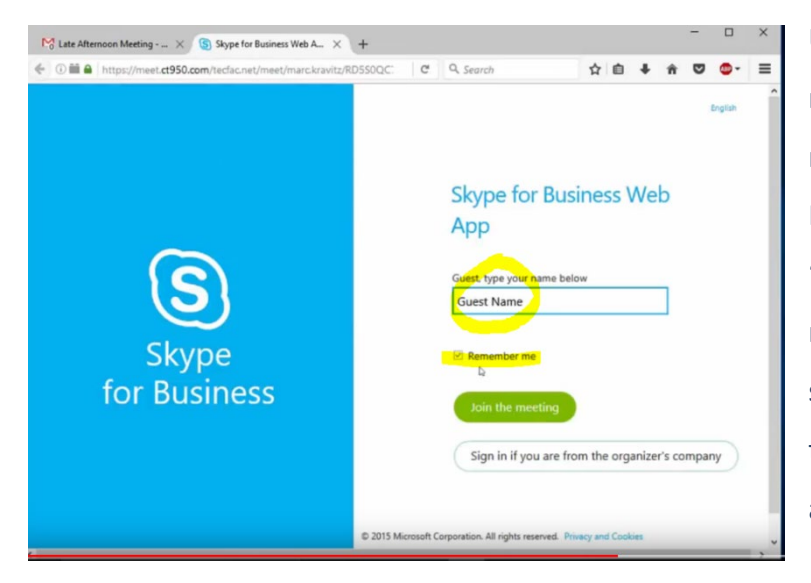

Una volta installato il PLUG.IN verrà riproposta la maschera di inserimento nominativo Guest (Ospite o Partecipante)e fleggando l'opzione "remember me" il nominativo rimarrà memorizzato per una futura sessione.Inserito il nome cliccare il tasto "Join the meeting" (Partecipa alla riunione).

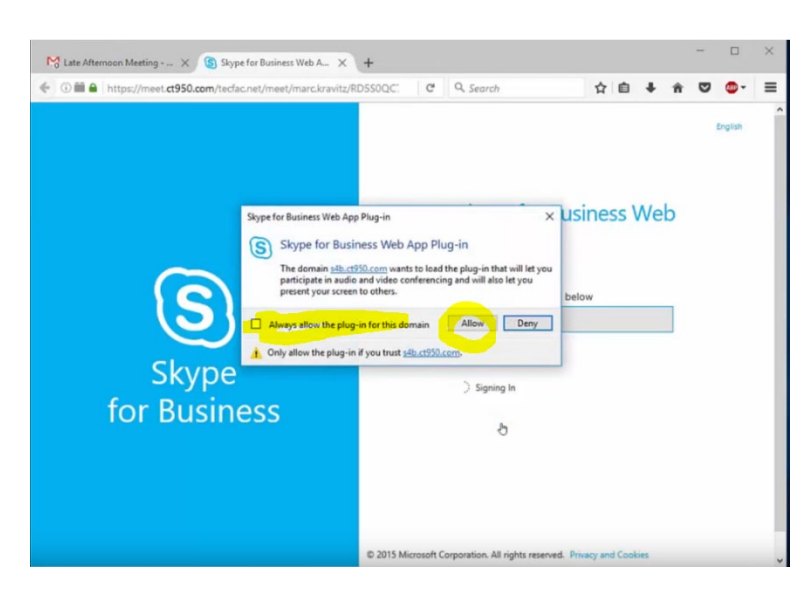

A seconda del browser utilizzato, la prima volta che si avvia la sessione il sistema proporrà di lanciare il PLUG-IN appena installato, fleggare quindi l'opzione "Always allow…" (Consentire sempre…) in modo che in futuro il lancio avvenga in automatico e cliccare il tasto "Allow" (Consenti, Permetti).

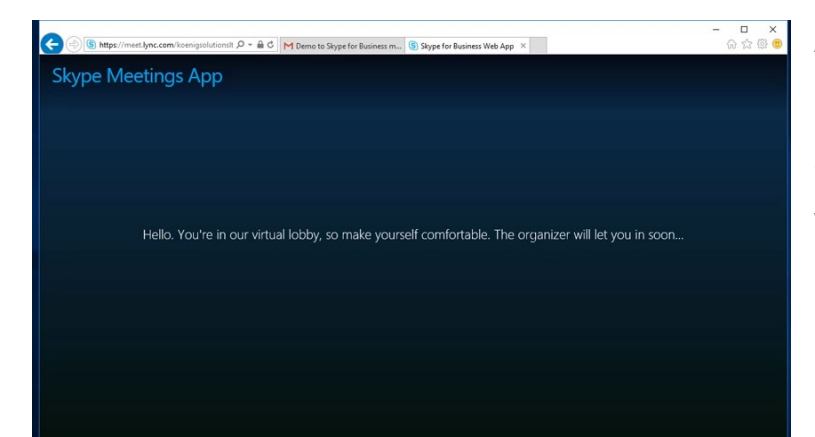

A seconda dei settaggi impostati dal Magistrato, ci si potrà trovare in una sala d'attesa virtuale (Lobby), visualizzabile con un messaggio analogo a quello in figura. Una volta

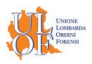

ammessi partirà in automatico la sessione.

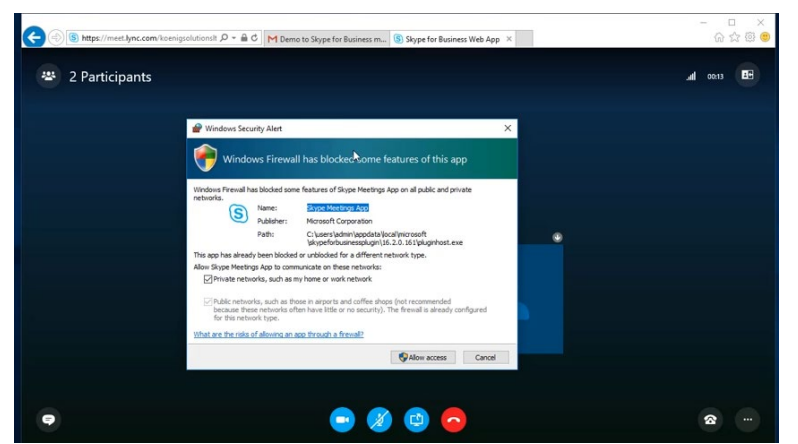

Sempre in occasione del primo utilizzodel WEB PLUG-IN,il Firewall di Windows potrebbe bloccare l'avvio, nel qual caso andrà consentito il lancio "Allow…" (Permetti, Consenti), fleggando l'opzione "Private network…" in modo che il blocco non venga riproposto nel futuro

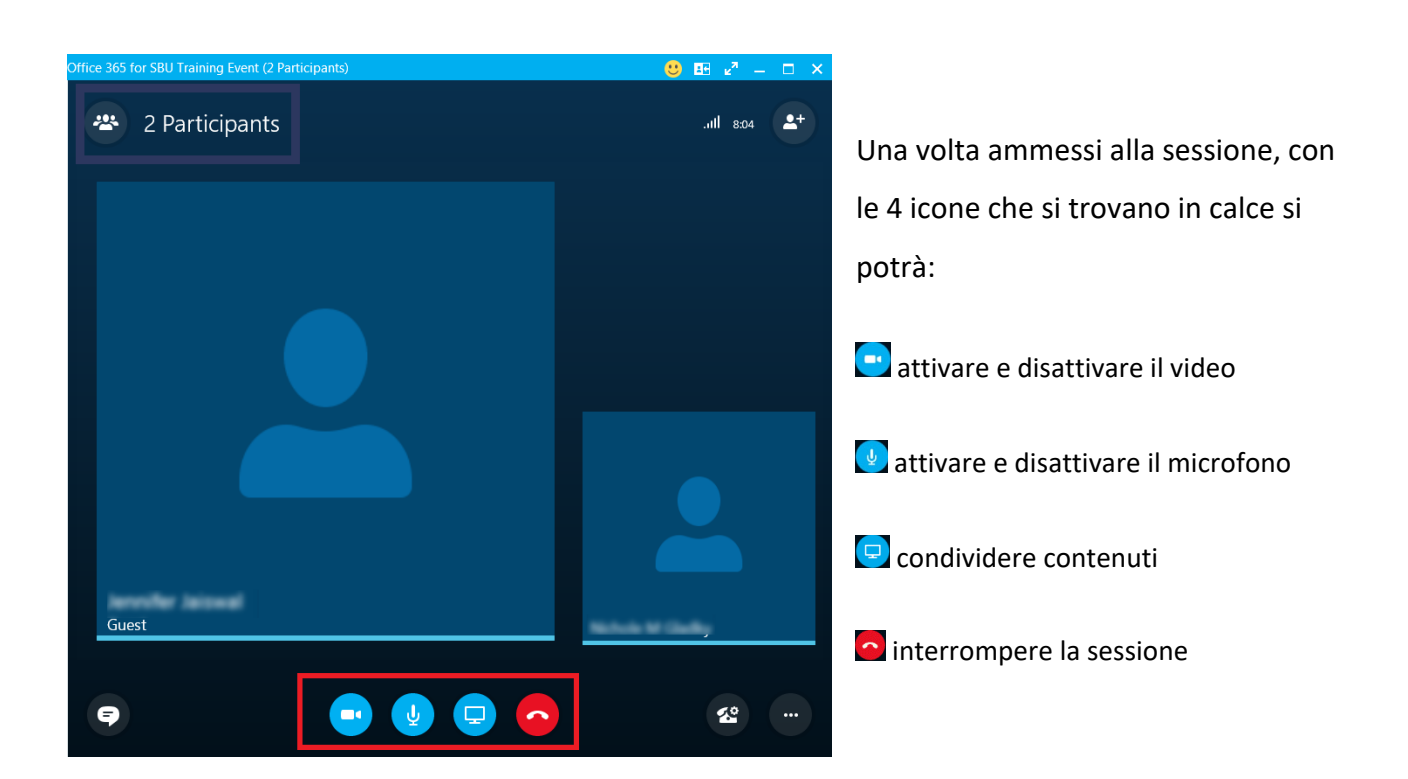

**MOBILE APP**. Utilizzando i link indicati a pag.3in relazione al proprio sistema operativo, una volta scaricate le applicazioni sul proprio smartphone o tablet,aprendo per la prima volta l'App occorre

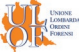

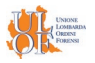

concederei permessi di utilizzo delle risorse del proprio device:

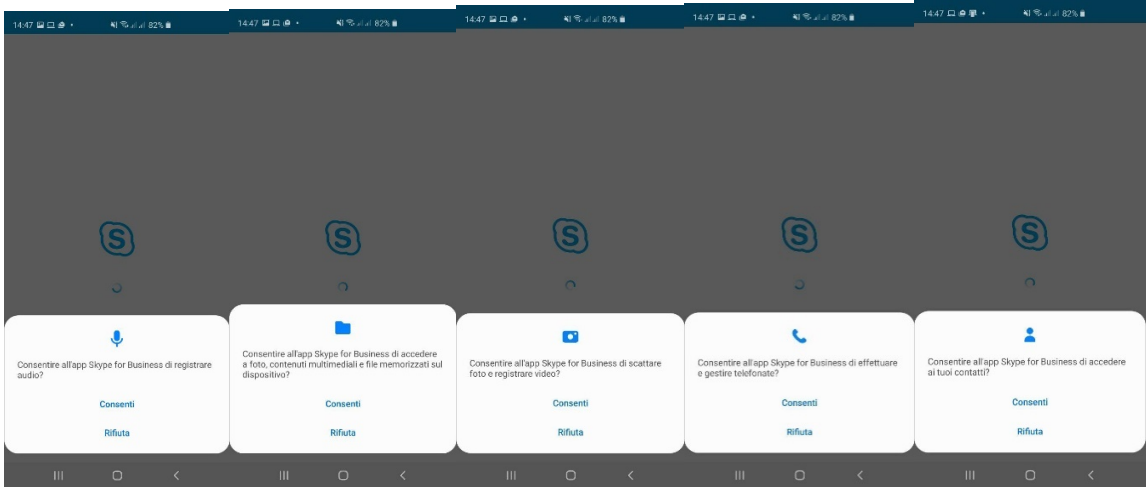

A questo punto l'applicativo è pronto.

Cliccando sull'invito ricevuto dal Magistrato si aprirà in automatico l'App

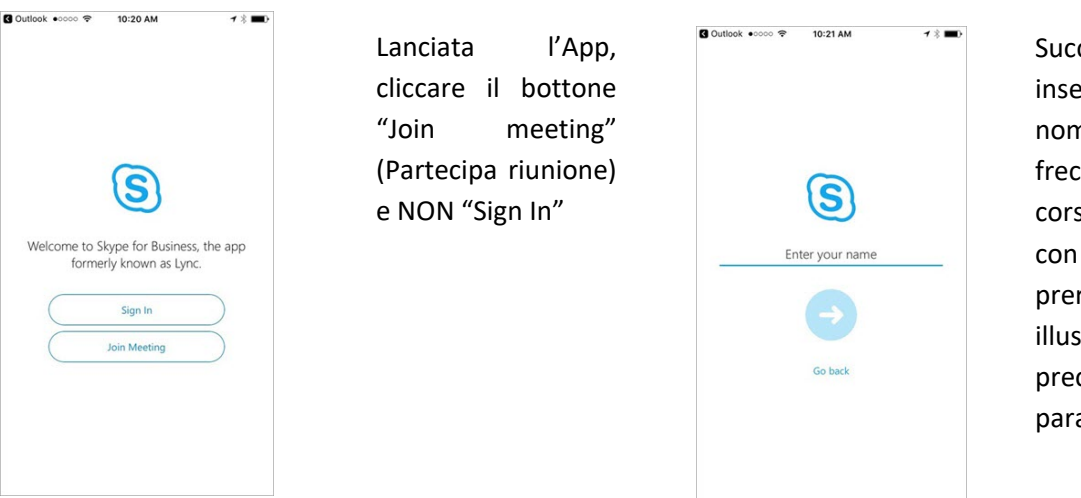

Successivamente inserire il proprio nome e cliccare la freccia per dare corso alla sessione, con le medesimo prerogative illustrare nel precedente paragrafo

### <span id="page-6-0"></span>**4) Teams**

*Teams*, di Microsoft, è il nuovo software che sostituisce *Skype for business*(tuttora in uso) ed integra nuove funzioni che consentono, oltre alle classiche di messaggistica e comunicazioni audio/video, anche strumenti per il lavoro di gruppo e la condivisione di documenti.Il tutto integrato al pacchetto Office 365.

Come per *Skype for business* è l'organizzatore (Magistrato) a pianificare l'incontro ed inviare il link

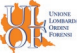

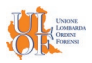

della stanza virtuale ai partecipanti.

In prossimità dell'inizio dell'incontro pianificato, il partecipante clicca il link ricevuto e, cliccando su "partecipa ora" accede alla videoconferenza, con possibilità di condividere audio/video e scrivere in chat.

Anche in questo caso si può utilizzare per il collegamento un computer, oppure, smartphone o tablet, avendo cura, in questo caso di installare le specifiche app disponibili per ciascun sistema operativo ai seguenti link  $\overline{\mathbb{R}}$  [Android](https://play.google.com/store/apps/details?id=com.microsoft.teams&hl=it) ed  $\bullet$  [iOS,](https://apps.apple.com/it/app/microsoft-teams/id1113153706) a seconda del sistema operativo in uso.

Vediamo nel dettaglio come avviare la partecipazione ad una riunione Teams a seconda della modalità utilizzata.

**COMPUTER a mezzo SOFTWARE o in alternativa WEBAPP**. A differenza di Skype FB, su computer è possibile partecipare ad una riunione Teams sia con software dedicato installabile (standalone), sia tramite browser WEB APP.

Per installare il software occorre scaricarlo da questo V [linke](https://teams.microsoft.com/downloads)d è disponibile per i seguenti SO:

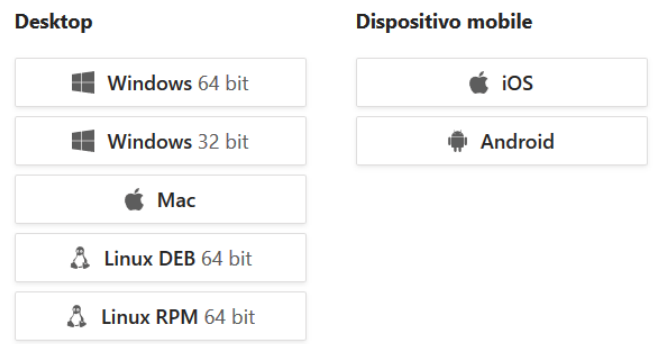

## Scarica Teams su tutti i tuoi dispositivi

Una volta installato sarà residente in via permanente sul vostro computer.

Dopo aver cliccato sul link di invito alla riunione ricevuto dal Magistrato che agisce quale *host*, se sul computer è installato il software si presenterà il seguente scenario

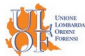

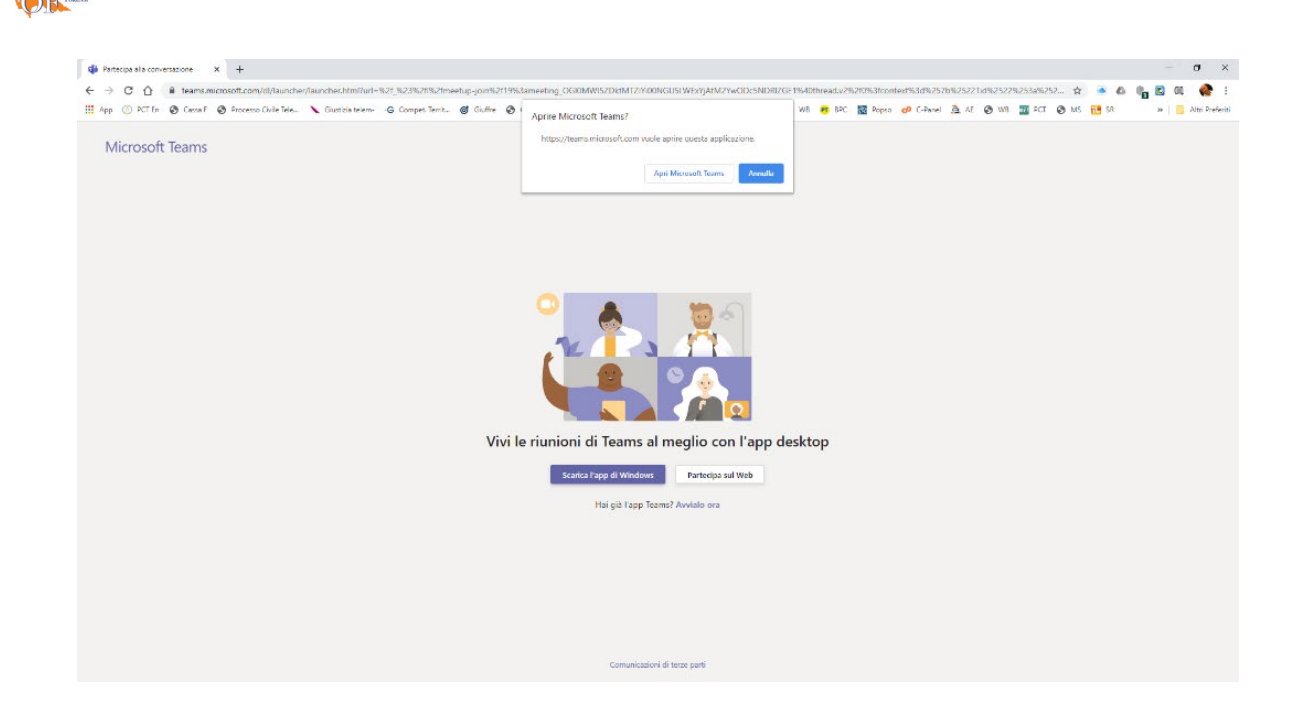

A quel punto si potrà decidere di avviare il programma già residente sul computer cliccando sul bottone "Apri Microsoft Teams". Se non si fosse ancora installato il software, l'avviso visualizzato in altro non si attiverebbe e, nel caso, si potrebbe dare contestuale corso all'installazione cliccando su "Scarica l'App…".

Una volta cliccato il bottone "Apri Microsoft Teams" si aprirà il programma con la seguente maschera:

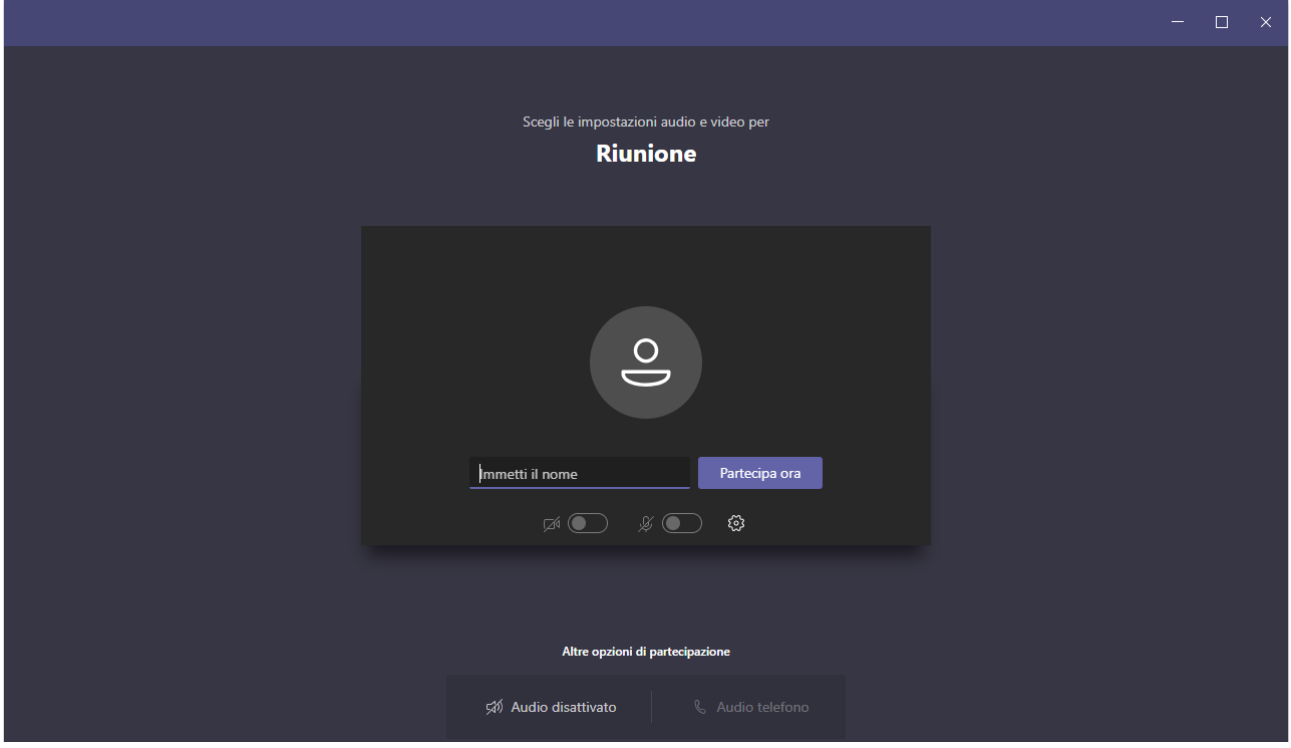

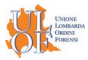

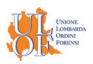

Ove sarà possibile inserire il nome e cognome (preceduto da Avv. per agevolare la distinzione dalle eventuali altre parti) cliccando successivamente "Partecipa ora". L'accesso alla riunione avverrà con le medesime prerogative illustrate per Skype FB, potendo essere preventivamente ammessi in una Waiting rooms (Lobby) oppure direttamente alla sessione on line.

A differenza di Skype FB le attivazioni audio e video avvengono con selettore invece che con icona. L'icona di condivisione contenuti, se consentito dall'*host* verrà visualizzata durante la sessione on line.

Se non si vuole installare il software su computer, oppure se ci si trova temporaneamente su un PC non proprio, si può scegliere di partecipare alla riunione Teams mediante WEB APP. In questo caso, in occasione della schermata in alto a pag.9 occorrerà cliccare "Partecipa sul WEB" avviandosi in automatico l'APP WEB nativa, senza necessità di installazione PLUG-IN. Si rende noto che allo stato attuale, salvo modifiche evolutive, i browser che supportano l'APP WEB sono CHROME ed EDGE.

In caso di partecipazione con APP WEB, la schermata visualizzata, analoga alla precedente, sarà la seguente:

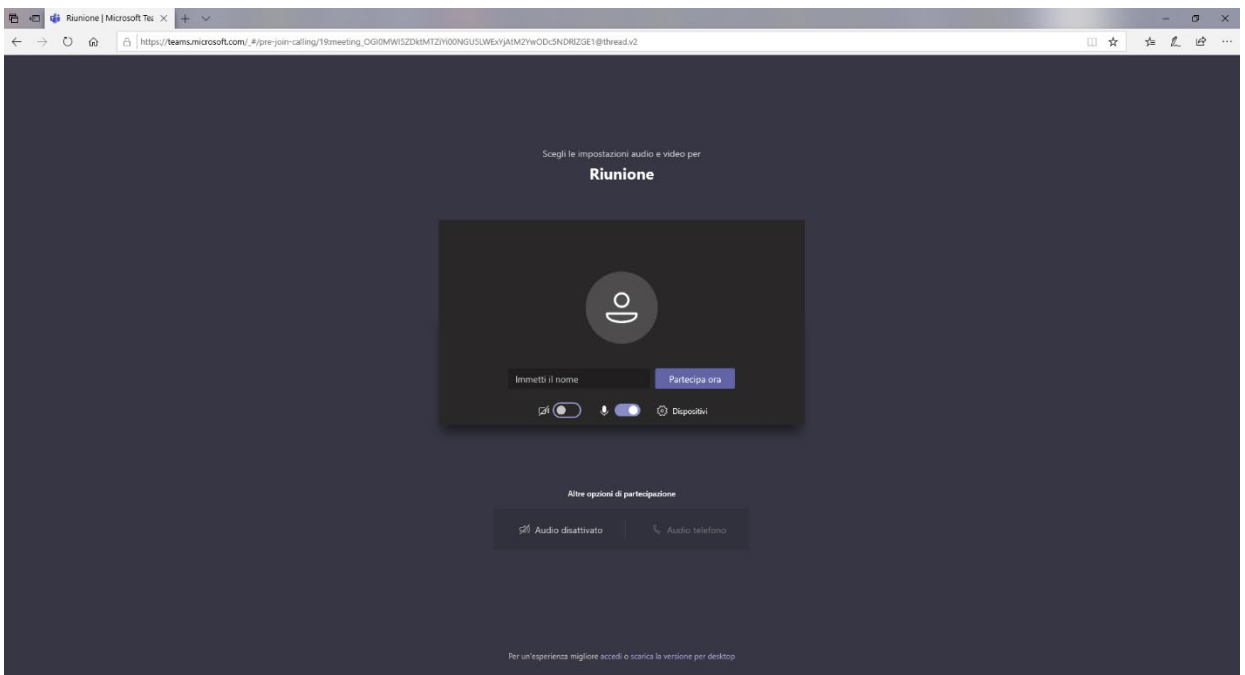

con le medesime caratteristiche e funzionalità.

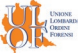

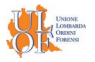

**MOBILE APP**. Utilizzando i link indicati a pag.8 in relazione al proprio sistema operativo, una volta scaricate le applicazioni sul proprio smartphone o tablet e ciccato l'invito del Magistrato *host*

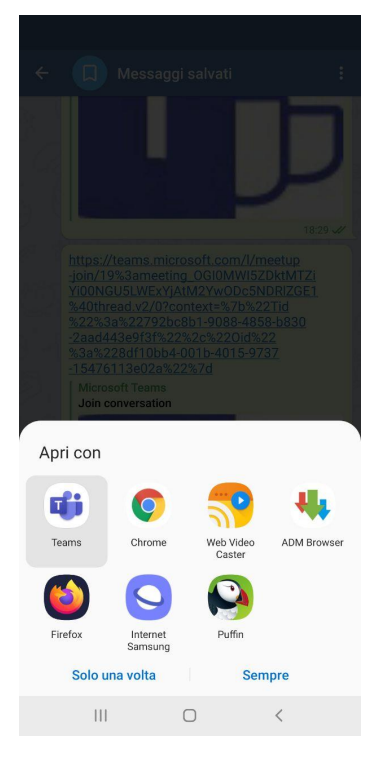

può essere che venga dal sistema richiesto con quale app si vuole aprire il link, nel caso occorre specificare Teams

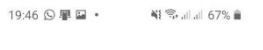

Microsoft Teams

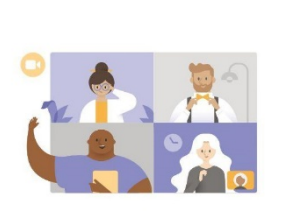

A questo punto ci si trova davanti questa schermata in relazione alla quale va cliccato il tasto "Partecipa come ospite"

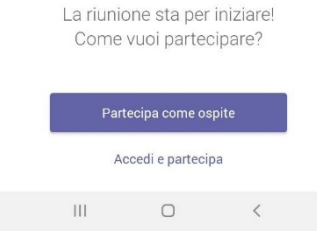

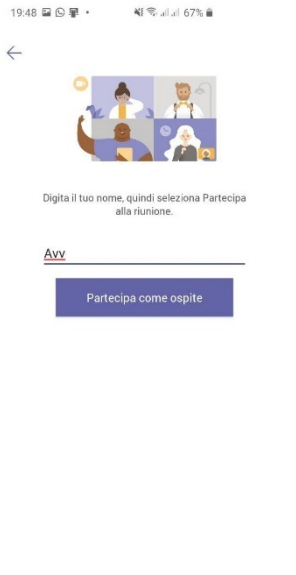

 $\begin{array}{ccccccccccccccccc} \text{III} & & & \text{O} & & & \text{C} & & \end{array}$ 

Andrà quindi inserito il nominativo preceduto da Avv. e nuovamente cliccato il tasto "Partecipa come ospite"

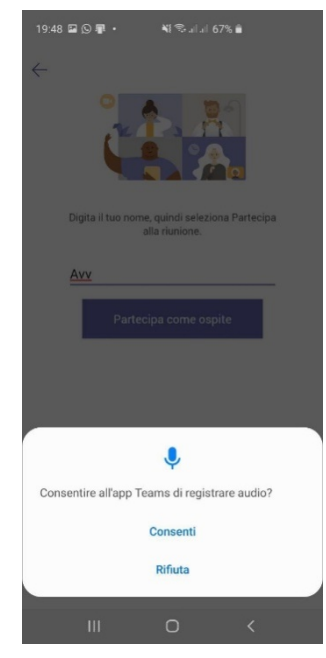

L'App dovrebbe acquisire di default i permessi di accesso alle risorse del device, diversamente da Skype FB, tuttavia l'unica richiesta di permesso che dovrebbe essere richiesta è quella di registrazione della sessione, anche se costituisce pratica non ammessa nelle video udienze.

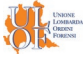

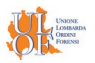

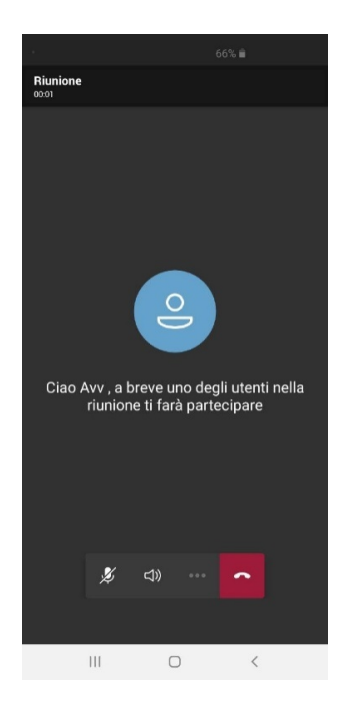

A questo punto saremo ammessi alla riunione con le medesime prerogative illustrate in precedenza, potendo attivare o meno le risorse audio e video.

### <span id="page-11-0"></span>**5. Indicazioni conclusive**.

Si raccomanda di verificare 15 minuti prima della fissata udienza l'efficacia del proprio collegamento dati, avendo possibilmente cura di disporre di un duplice accesso, dei quali uno possibilmente Wifi (o cablato) e l'altro SIM, da utilizzare alternativamente nell'ipotesi di problemi.

Le modalità di conduzione dell'udienza verranno segnalate dal singolo Magistrato. Di regola, se i partecipanti non sono in quantità, i microfoni potranno essere tutti aperti, potendo i soggetti partecipanti gestire il dialogo senza particolari problemi di sovrapposizione.

Nella diversa ipotesi di udienze con numerosi partecipanti, gli audio potrebbero essere disabilitati (da remoto dal Magistrato o direttamente dall'utente) ed attivati su prenotazione di parola, comunicata con un gesto convenzionale previamente concordato (alzata di mano, messaggio chat o altro).

*Si ringraziano l'Avv. Riccardo Piga, Consigliere referente Commissione Informatica dell'Ordine di Busto Arsizio, il referente PCT dell'Unione Lombarda Ordini Forensi, Dott. Filippo Pappalardo, e tutti i componenti delle commissioni informatiche degli Ordini degli Avvocati della Lombardia*

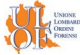